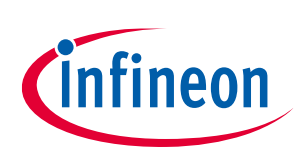

# **ModusToolbox™ EZ-PD™ Configurator user guide**

ModusToolbox™ tools package version 3.1.0

EZ-PD™ Configurator version 1.21

### **About this document**

#### **Scope and purpose**

The EZ-PD™ Configurator provides a user-friendly tool for selecting the features and configuring parameters of the power delivery stack (PDStack) middleware for PMG1 family of devices. The tool generates configuration code in c language which can be referenced in the PDStack middleware.

#### **Intended audience**

This document helps application developers understand how to use the EZ-PD™ Configurator as part of creating a ModusToolbox™ application.

#### **Document conventions**

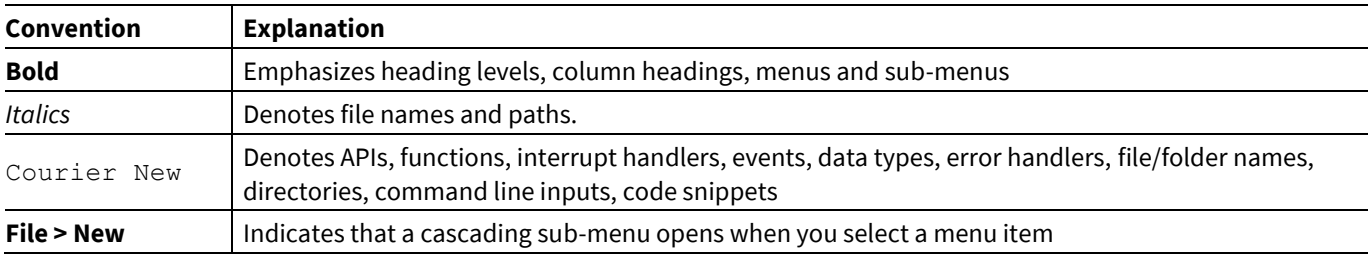

#### **Supported Software**

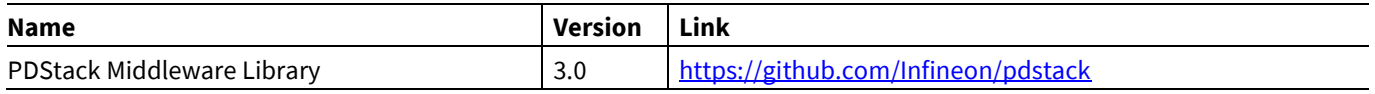

*Note: This 1.20 version of the EZ-PD™ Configurator is not compatible with previous versions of the PDStack Middleware Library. Use version 3.0 or later.*

#### **Abbreviations and definitions**

The following define the abbreviations and terms used in this document:

- USB-PD Universal Serial Bus Power Delivery (Se[e USB Power Deliver Specification Revision 3.0\)](https://www.usb.org/document-library/usb-power-delivery)
- PMG1 Power Delivery Microcontroller Generation 1
- PDO Power Data Object
- VDO Vendor Data Object
- SCEDB Source Capabilities Extended Data Block
- SKEDB Sink Capabilities Extended Data Block

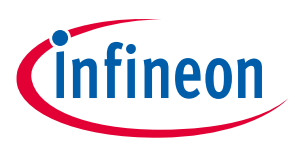

#### **About this document**

- EPR Extended Power Range
- SVID Standard or Vendor ID
- BSP Board Support Package

#### **Reference documents**

Refer to the following documents for more information, as needed:

- [USB Power Deliver Specification Revision 3.0](https://www.usb.org/document-library/usb-power-delivery)
- [PDStack middleware library](https://github.com/Infineon/pdstack)
- [ModusToolbox™ Device Configurator guide](https://www.infineon.com/ModusToolboxDeviceConfig)
- ModusToolbox<sup>™</sup> user guide
- Eclipse IDE for ModusToolbox<sup>™</sup> user guide
- Device datasheets
- Device technical reference manuals

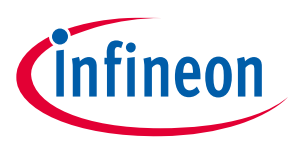

#### **Table of contents**

### **Table of contents**

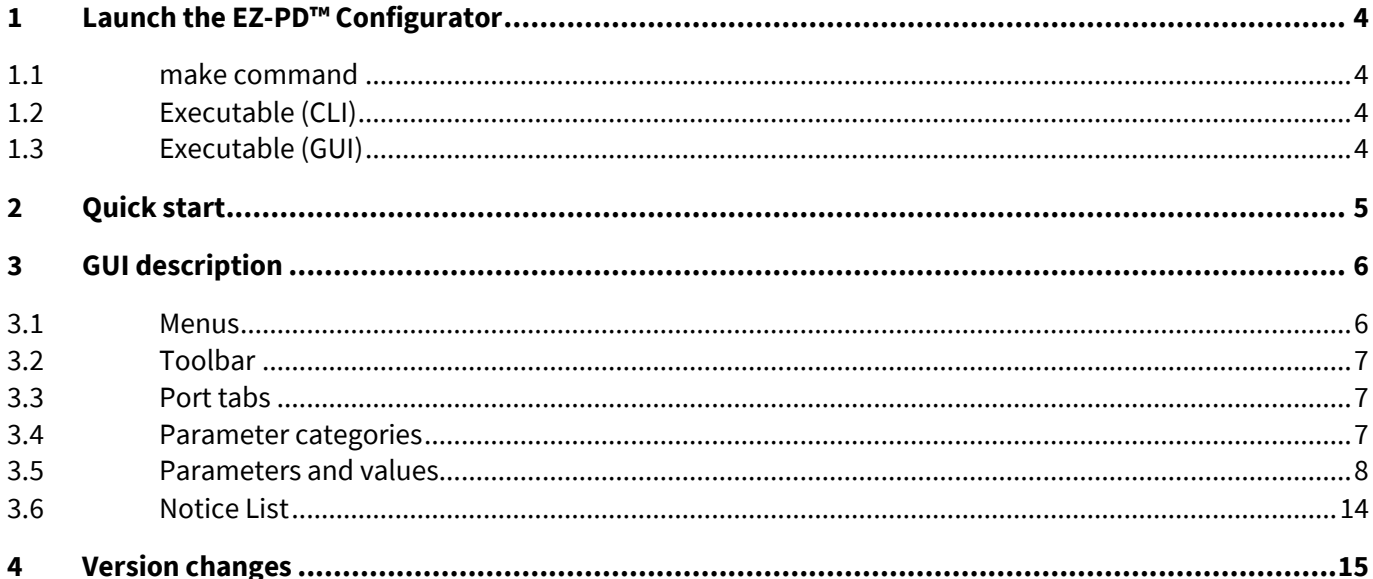

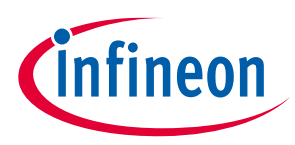

**Launch the EZ-PD™ Configurator**

### <span id="page-3-0"></span>**1 Launch the EZ-PD™ Configurator**

There are numerous ways to launch the EZ-PD™ Configurator, and those ways depend on how you use the various tools in ModusToolbox™.

#### <span id="page-3-1"></span>**1.1 make command**

As described in the ModusToolbox<sup>™</sup> user guide build system chapter, you can run numerous make commands in the application directory, such as launching the EZ-PD™ Configurator. After you have created a ModusToolbox™ application, navigate to the application directory and type the following command in the appropriate bash terminal window:

make ez-pd-configurator

This command opens the EZ-PD™ Configurator GUI for the specific application in which you are working.

### **1.1.1 VS Code and Eclipse**

VS Code and Eclipse have tools to launch the BSP Assistant from within an open application. Refer to the applicable user guide for more details:

- [VS Code for ModusToolbox™ user guide](https://www.infineon.com/MTBVSCodeUserGuide)
- Eclipse IDE for [ModusToolbox™](https://www.infineon.com/MTBEclipseIDEUserGuide) user guide

### <span id="page-3-2"></span>**1.2 Executable (CLI)**

The EZ-PD™ Configurator executable can be run from the command line, and it also has a "cli" version of the executable as well. Running configurator executables from the command line can be useful as part of batch files or shell scripts to re-generate the source code based on the latest configuration settings. The exit code for the executable is zero if the operation is successful, or non-zero if the operation encounters an error. For more information about the command-line options, run the executable using the -h option.

#### <span id="page-3-3"></span>**1.3 Executable (GUI)**

If you don't have an application or if you just want to see what the configurator looks like, you can launch the EZ-PD™ Configurator GUI by running its executable as appropriate for your operating system (for example, double-click it or select it using the Windows **Start** menu). By default, it is installed here:

*<install\_dir>/ModusToolbox/tools\_<version>/ez-pd-configurator-<version>*

When launched this way, the EZ-PD<sup>™</sup> Configurator opens without any settings configured. You can either open a specific configuration file or create a new one. See [Menus](#page-5-1) for more information.

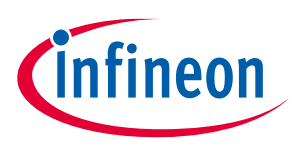

#### **Quick start**

### <span id="page-4-0"></span>**2 Quick start**

This section provides an example workflow for how to use the EZ-PD™ Configurator with the USBPD-Sink code example [\(https://github.com/Infineon/mtb-example-pmg1-usbpd-sink\)](https://github.com/Infineon/mtb-example-pmg1-usbpd-sink).

- 1. Create a new ModusToolbox™ application. In this example, use the Project Creator tool:
	- a. Select the PMG1-CY7110 BSP.
	- b. Select the USBPD Sink application.
- 2. Build the application.

This generates *mtbcfg\_ezpd.h* and *mtbcfg\_ezpd.c* files in the *<application>/USBPD\_CONFIG/TARGET\_<kitname>/GeneratedSource* directory. These files define th[e PDSTACK Middleware configuration struct](https://infineon.github.io/pdstack/pdstack_api_reference_manual/html/index.html) *cy\_stc\_pdstack\_port\_cfg\_t*, with the application's default configuration.

- 3. Follow the instructions in the application's *README.md* file for the correct placement of jumpers on the kit, and then program the kit.
- 4. Connect the kit to a power source that supports USB Power Delivery on the USB-PD port, **not** the USB-C port for KitProg) to a power source (for example, a charger or a laptop) using a USB-C-to-C cable.

Again, review the *README.md* file for proper jumper placement.

The kit's LED (LED3 of PMG1-CY7110) should blink at 5 Hz, indicating that the USB-PD operation is working.

- 5. Launch the EZ-PD<sup>™</sup> Configurator</u> for the application that was just created.
	- a. Deselect the **PD Operation Enable** parameter under **Port Information**.
	- b. Save the configuration. This updates the *mtbcfg\_ezpd.c* file with the changed configuration.
- 6. Disconnect the power source from the kit, re-program the application, then connect the power source to the kit.

The kit's Debug LED should blink at 1 Hz, indicating that USB-PD operation is **not** working since it was disabled in step 5.

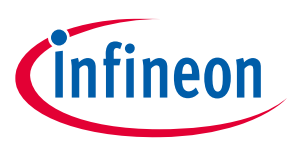

## <span id="page-5-0"></span>**3 GUI description**

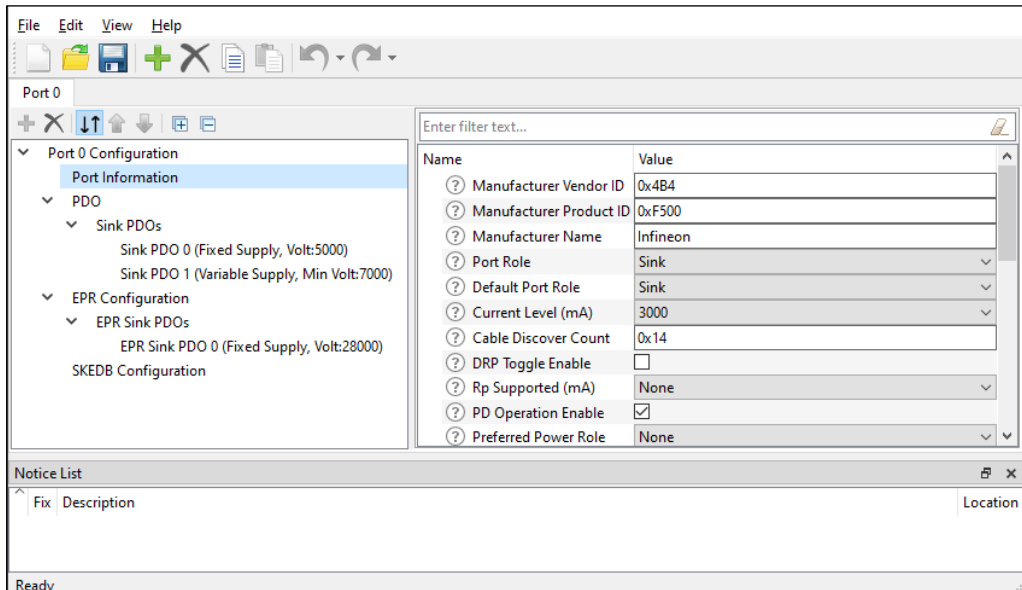

#### <span id="page-5-1"></span>**3.1 Menus**

#### **3.1.1 File**

- **New** Creates a new file with new configuration.
- **Open**  Opens the configuration file.
- **Close –** Closes the configuration file.
- **Save**  Saves the existing file.
- **Save As** Saves the existing file under a different name.
- **Open in System Explorer**  Opens your computer's file explorer tool to the directory that contains the *\*.mtbezpd* file.
- **Exit –** Closes the configurator.

#### **3.1.2 Edit**

- **Add Port** Adds a new **Port** tab to configure parameters.
- **Remove Port** Removes the selected **Port** tab.
- **Copy Port**  Copies port settings of the selected port to the clipboard.
- **Paste Port**  Pastes port settings from the clipboard to the selected port; replaces current settings.
- **Undo** Undoes the previous change.
- **Redo**  Redoes the last undone change.

#### **3.1.3 View**

- **Notice List** Shows/hides Notice List. Refer to the [Device Configurator guide](https://www.infineon.com/ModusToolboxDeviceConfig) for more information.
- **Toolbar** Shows/hides the toolbar.
- **Reset View** Resets the view to the default.

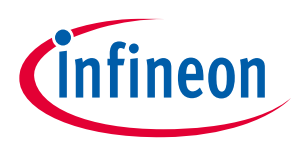

#### **3.1.4 Help**

- **View Help** Opens this document.
- **About** Opens the About box for version information, with links to ope[n https://www.infineon.com](https://www.infineon.com/) and the current session log file.

#### <span id="page-6-0"></span>**3.2 Toolbar**

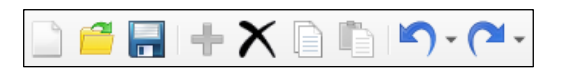

The toolbar contains common commands from the **File** and **Edit** menus, such as **New**, **Open**, and **Save**. Use the check box under the **View** menu to show or hide the toolbar.

#### <span id="page-6-1"></span>**3.3 Port tabs**

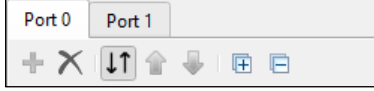

This area contains one or two tabs to configure various parameters. Each tab includes a toolbar with the following commands:

- **Add/Remove PDO** Adds or removes a PDO from the selected list.
- **Sort PDOs** Toggles **Sort** on and off. When enabled, this reorders the PDOs by type and voltage.
- **Move Up/Down** When **Sort** is disabled, these move the selected PDO up or down in the list.
- **Expand/Collapse All** Expands or collapses the entire tree of items in the **Port** tab.

#### <span id="page-6-2"></span>**3.4 Parameter categories**

The left side of the EZ-PD™ Configurator shows several parameter categories, as follows:

- [Port Information](#page-7-1)
- [Source PDOs](#page-9-0)
- [Sink PDOs](#page-10-0)
- [EPR Configuration](#page-11-0)
- [Source Capabilities Extended Data Block \(SCEDB\) Configuration](#page-12-0)
- [Sink Capabilities Extended Data Block \(SKEDB\) Configuration](#page-13-1)

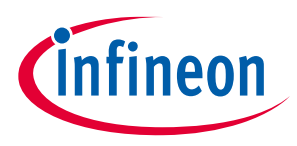

#### <span id="page-7-0"></span>**3.5 Parameters and values**

When you select a parameter category, the right side of the EZ-PD™ Configurator displays that category's individual parameters and values, as appropriate. The following sections describe the parameters available for each category.

### <span id="page-7-1"></span>**3.5.1 Port Information**

The Port Information node consists of the following parameters.

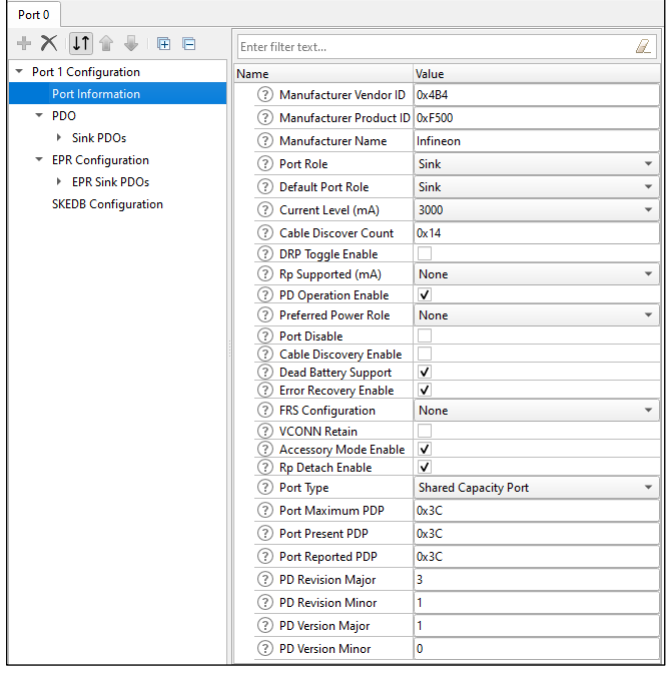

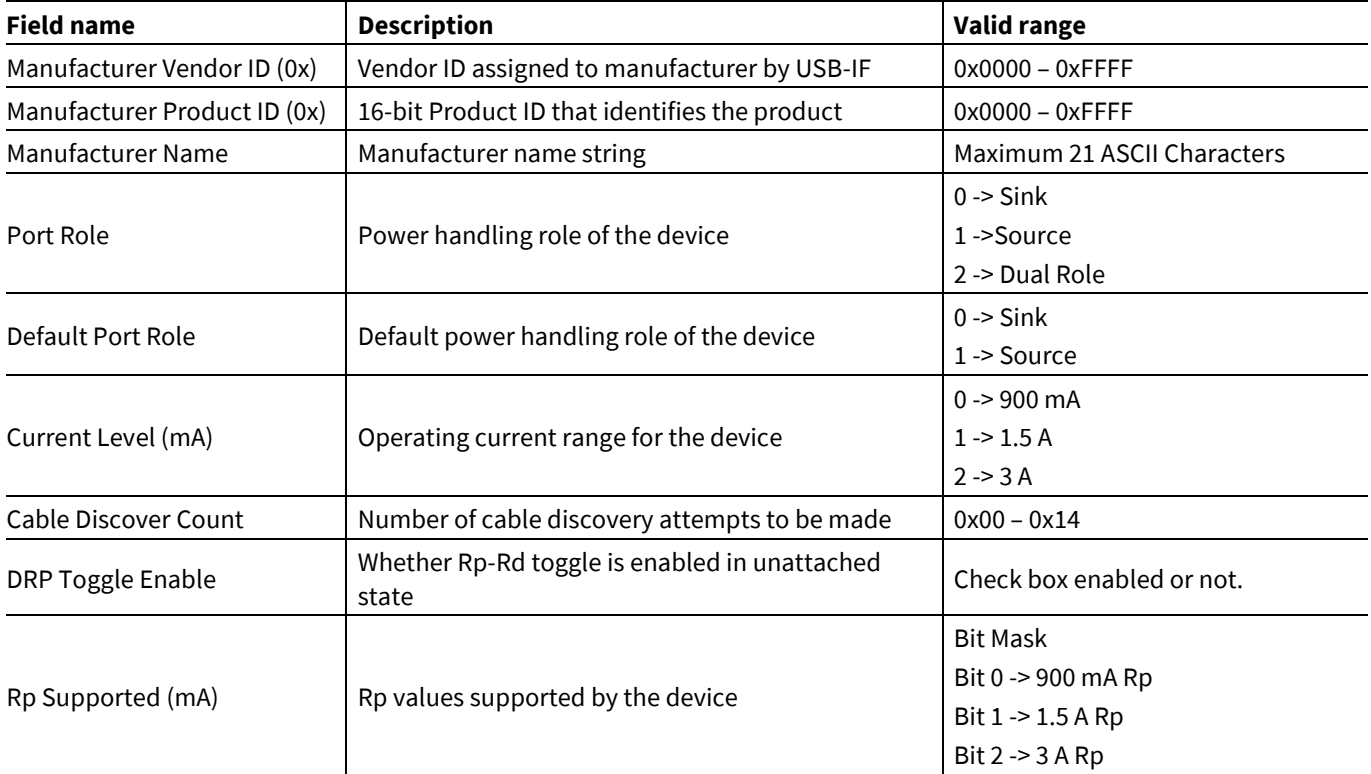

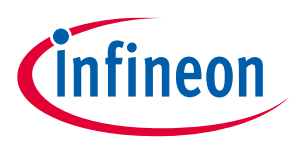

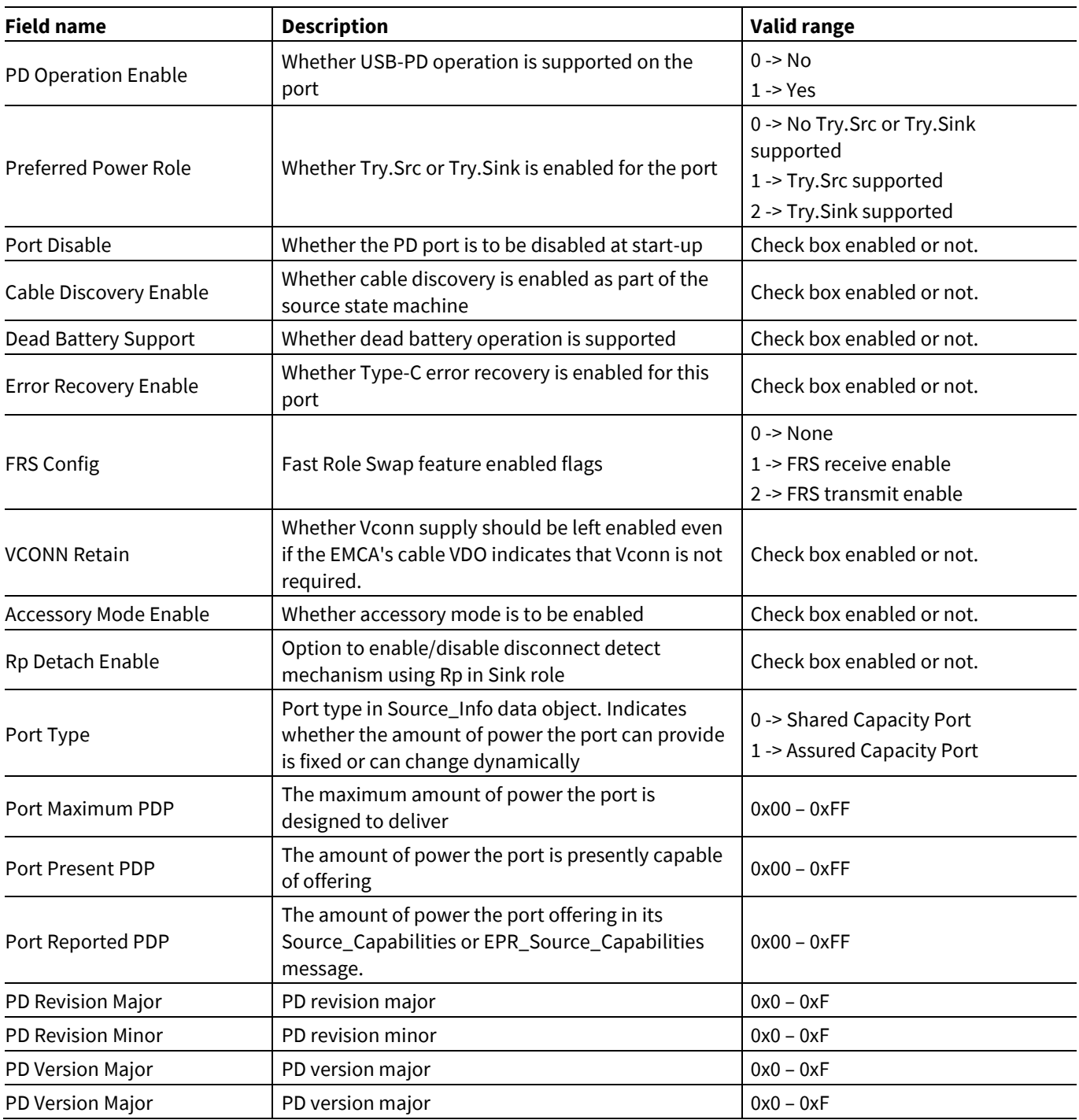

#### **3.5.2 PDO**

This node represents the set of Power Data Objects (PDOs) for the selected device. The PDOs supported by the device are arranged hierarchically. PDOs can be Source PDOs or Sink PDOs, depending on whether they describe the power sourcing or sinking capabilities of the USB-PD device. All fields listed under the **Source PDOs** and **Sink PDOs** nodes are defined in the USB-PD specification, revision 3, and they are classified as follows:

- Fixed Supply
- Battery
- Variable Supply

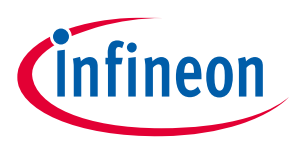

• Programmable Power Supply

You can add or remove PDOs using **Add/Remove PDO** buttons available i[n Port tab toolbar.](#page-6-1) Each PDO contains an **Enable** check box, which specifies whether the PDO is enabled at system start-up.

#### <span id="page-9-0"></span>**3.5.2.1 Source PDOs**

The Source PDOs node displays only when the value of **Port Role** parameter is set to Source or Dual Role in [Port Information](#page-7-1) node.

The parent Source PDOs node contains following parameters from 5V Fixed Supply Source PDO:

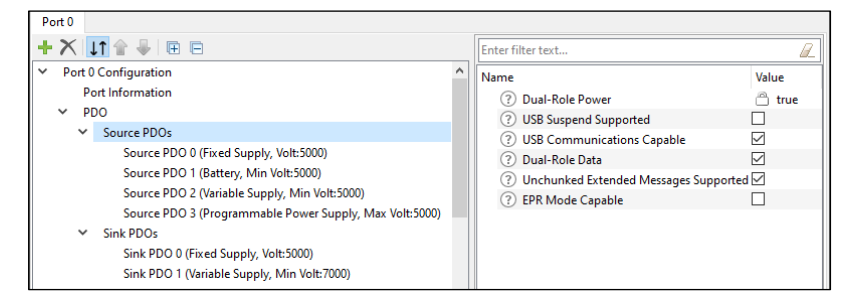

The follows shows Fixed Supply Source PDO configuration parameters:

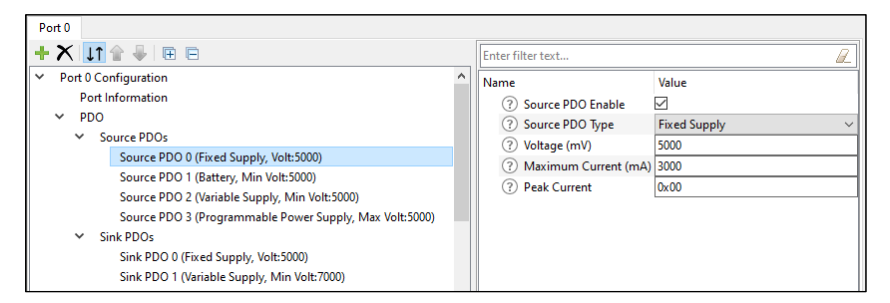

The following shows Battery Source PDO configuration parameters:

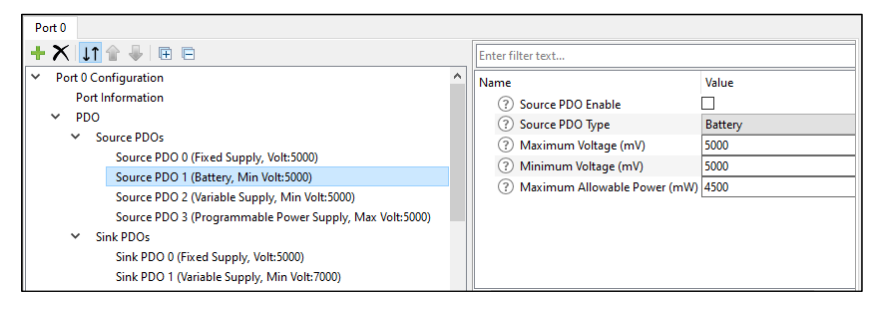

The following shows Variable Supply Source PDO configuration parameters:

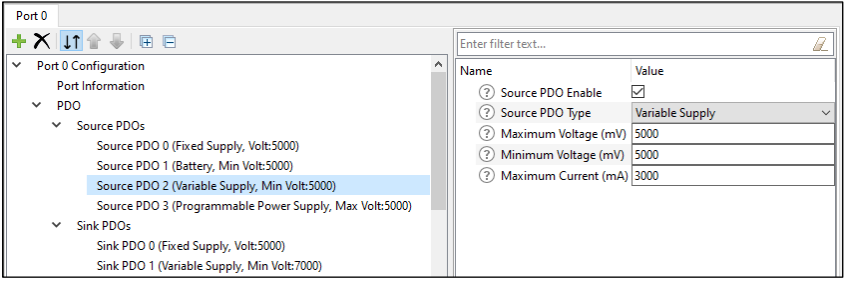

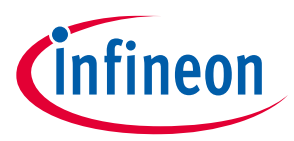

The following shows Programmable Power Supply Source PDO configuration parameters:

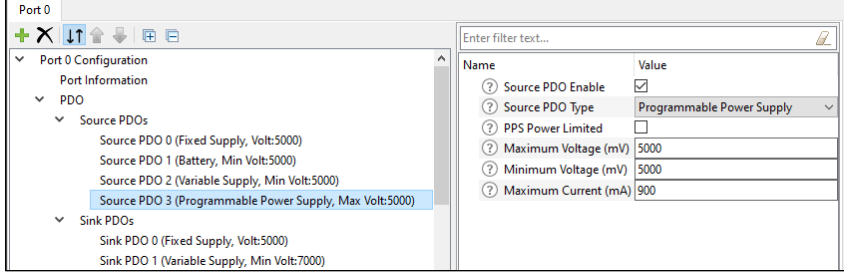

#### <span id="page-10-0"></span>**3.5.2.2 Sink PDOs**

The Sink PDOs node displays only when the value of the **Port Role** parameter is set to Sink or Dual Role in the [Port Information](#page-7-1) node. Sink PDO configuration includes two additional parameters:

- The **Sink Give Back** parameter specifies whether the feature is enabled for this PDO.
- The **Min/Max Operating Current** parameter specifies the minimum current required for device operation if give back is enabled. If give back is disabled, this field specifies the maximum operating current that may be required.

The parent Sink PDOs node contains following parameters from 5V Fixed Supply Sink PDO:

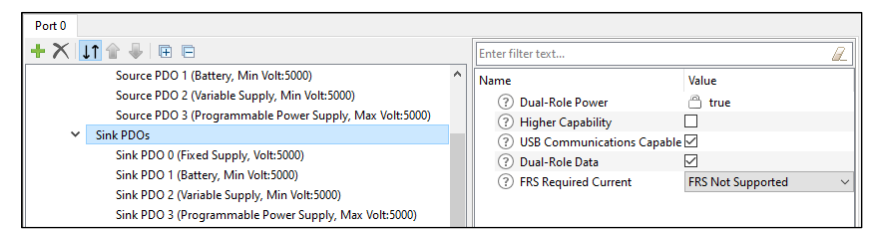

The following shows Fixed Supply Sink PDO configuration parameters:

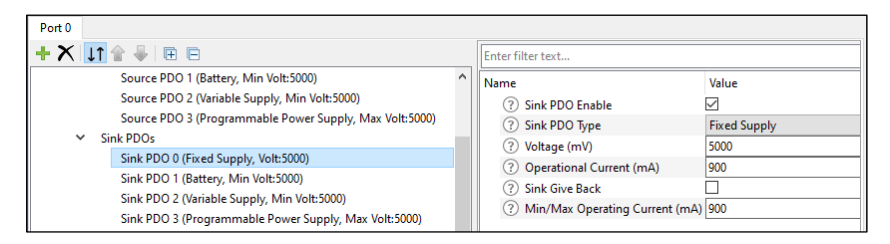

The following shows Battery Sink PDO configuration parameters:

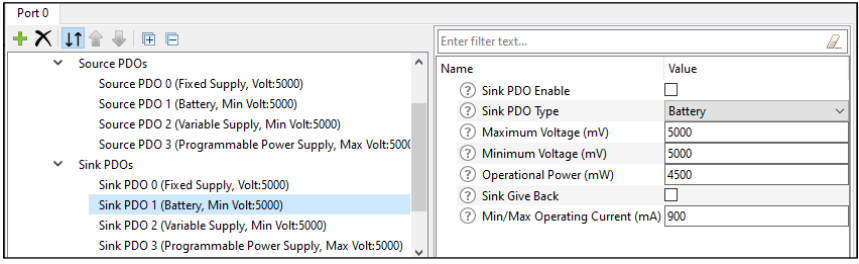

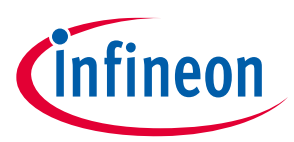

The following shows Variable Sink Source PDO configuration parameters:

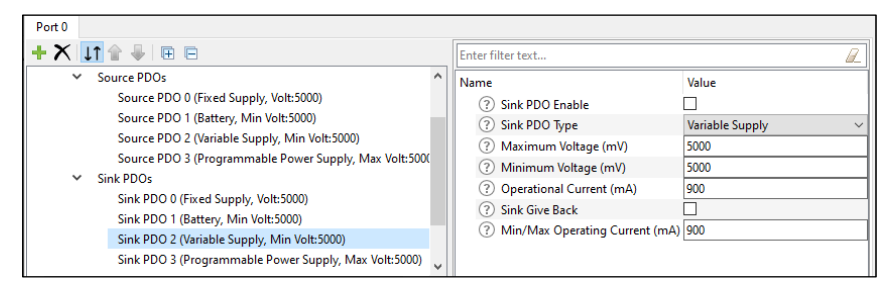

The following shows Programmable Power Supply Sink PDO configuration parameters:

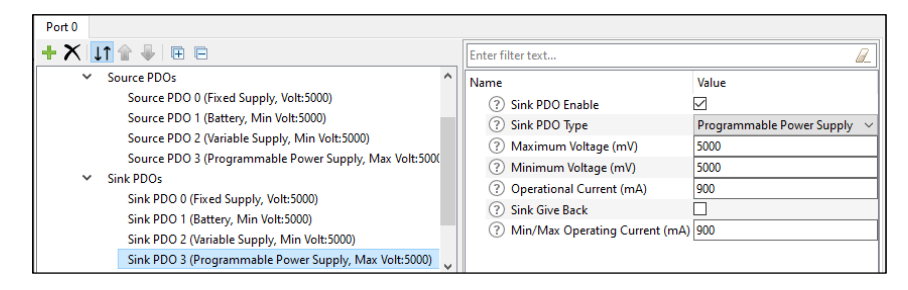

### <span id="page-11-0"></span>**3.5.3 EPR Configuration**

This contains a check box to enable or disable Extended Power Range (EPR) configuration.

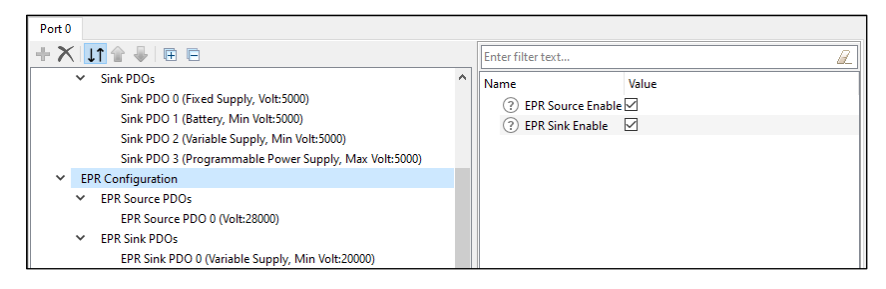

### **3.5.3.1 EPR Source PDOs**

If EPR Source enabled, this contains one or more EPR Source PDOs. The configurator supports only Fixed Supply EPR Source PDOs.

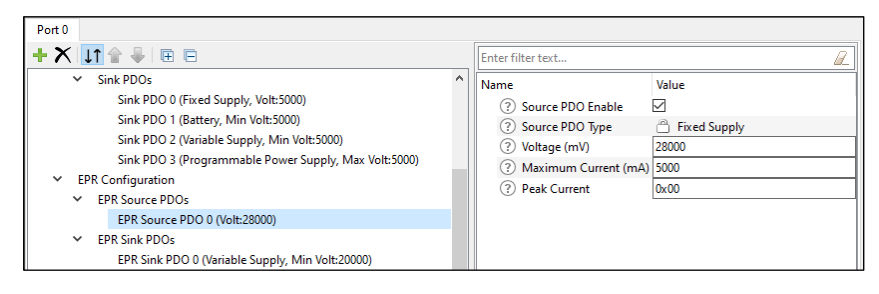

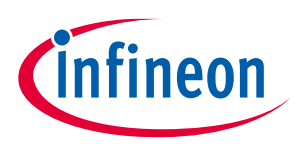

### **3.5.3.2 EPR Sink PDOs**

If EPR Sink enabled, this contains one or more EPR Sink PDOs.

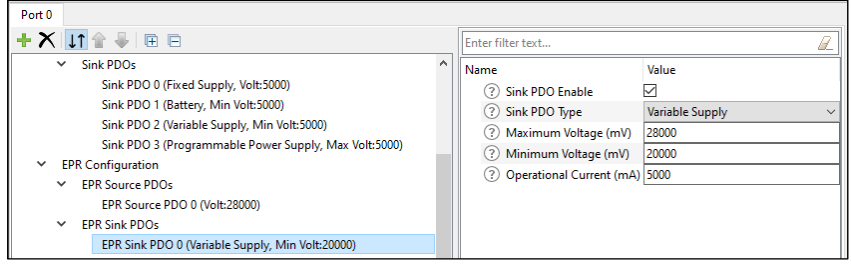

### <span id="page-12-0"></span>**3.5.4 SCEDB Configuration**

This contains a check box to enable or disable Source Capabilities Extended Data Block (SCEDB) parameters. These are based on the USB-PD specification, revision 3, section 6.5.1.

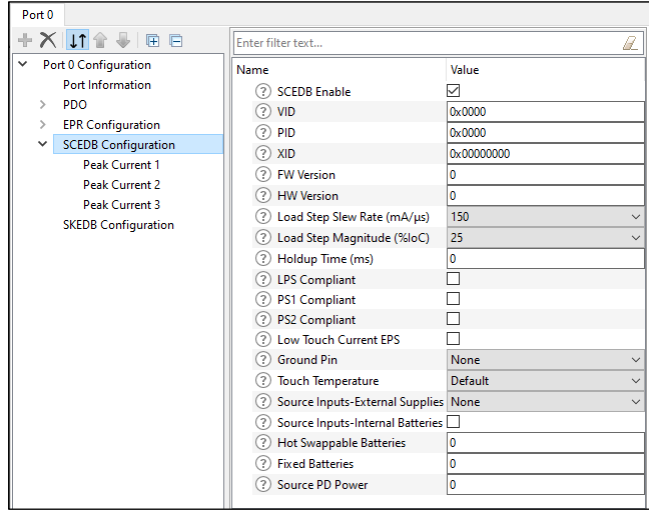

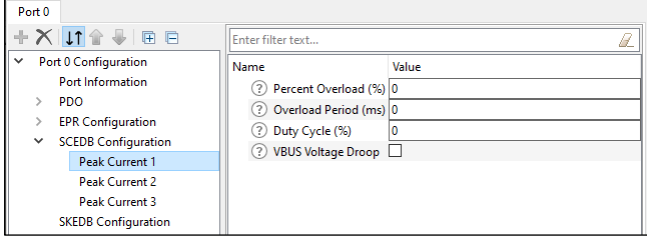

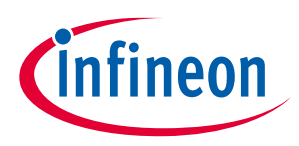

### <span id="page-13-1"></span>**3.5.5 SKEDB Configuration**

This contains a check box to enable or disable Sink Capabilities Extended Data Block (SKEDB) parameters. These are based on the USB-PD specification, revision 3, Section 6.5.13.

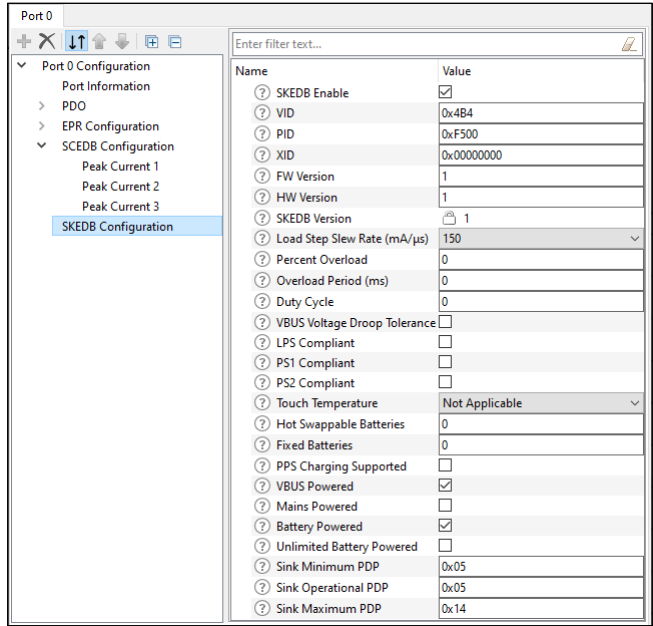

#### <span id="page-13-0"></span>**3.6 Notice List**

The Notice List pane combines notices (errors, warnings, tasks, and notes) from many places in the configuration into a centralized list. If a notice shows a location, you can double-click the entry to edit the parameter. The Notice List pane contains the following columns:

- Icon Displays the icons for the error, warning, task, or note.
- Fix This may display a wrench icon that can be used to automatically address the required notice.
- Description Displays a brief description of the notice.
- Location Displays the specific tab of the message, when applicable.

For more information about the Notice List, refer to the **Device Configurator guide**.

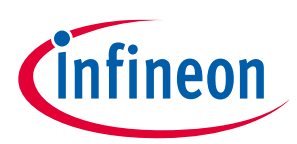

#### **Version changes**

## <span id="page-14-0"></span>**4 Version changes**

This section lists and describes the changes for each version of this tool.

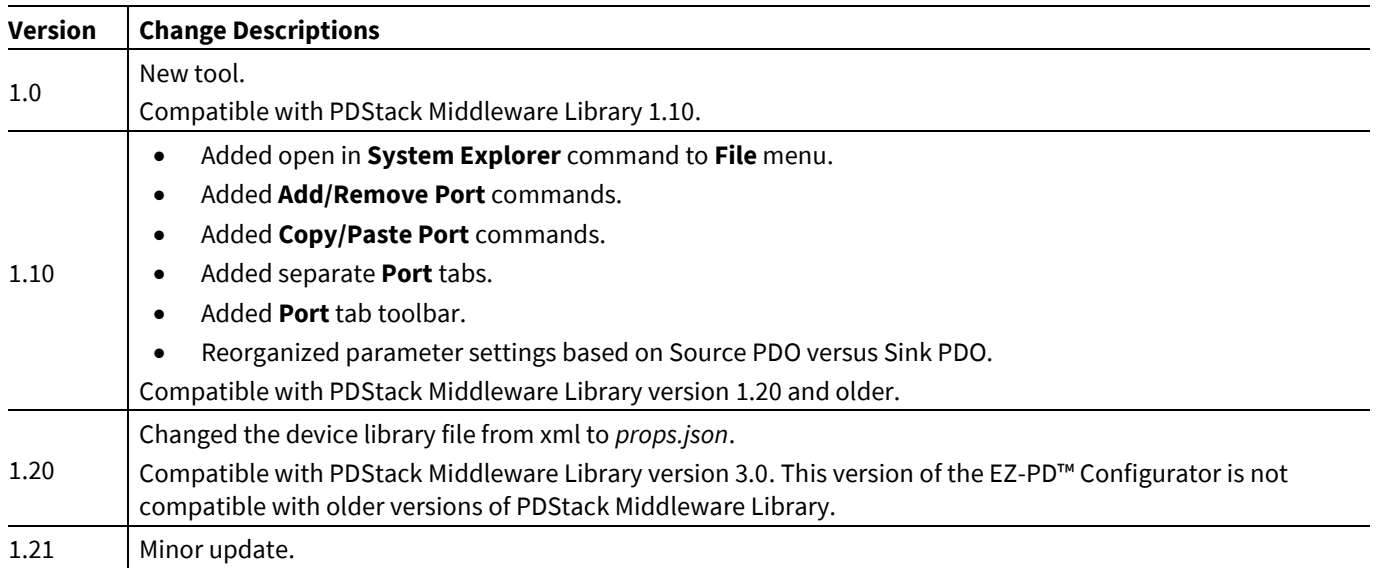

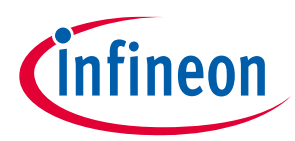

#### **Revision history**

## **Revision history**

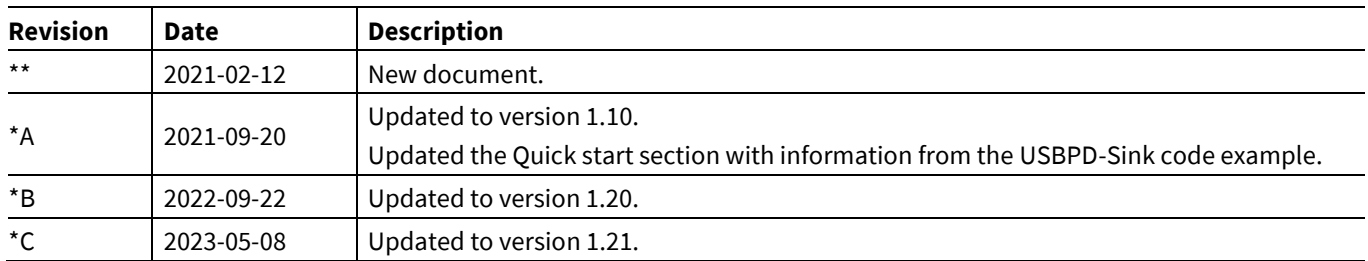

#### **Trademarks**

All referenced product or service names and trademarks are the property of their respective owners.

**Edition 2023-05-08**

**Published by**

**Infineon Technologies AG**

**81726 Munich, Germany**

**© 2023 Infineon Technologies AG. All Rights Reserved.**

**Do you have a question about this document? [www.cypress.com/support](http://www.cypress.com/support)**

**Document reference**

**002-32672 Rev. \*C**

#### **IMPORTANT NOTICE**

The information given in this document shall in no event be regarded as a guarantee of conditions or characteristics ("Beschaffenheitsgarantie") .

With respect to any examples, hints or any typical values stated herein and/or any information regarding the application of the product, Infineon Technologies hereby disclaims any and all warranties and liabilities of any kind, including without limitation warranties of non-infringement of intellectual property rights of any third party.

In addition, any information given in this document is subject to customer's compliance with its obligations stated in this document and any applicable legal requirements, norms and standards concerning customer's products and any use of the product of Infineon Technologies in customer's applications.

The data contained in this document is exclusively intended for technically trained staff. It is the responsibility of customer's technical departments to evaluate the suitability of the product for the intended application and the completeness of the product information given in this document with respect to such application.

For further information on the product, technology, delivery terms and conditions and prices please contact your nearest Infineon Technologies office (**[www.infineon.com](http://www.infineon.com/)**).

#### **WARNINGS**

Due to technical requirements products may contain dangerous substances. For information on the types in question please contact your nearest Infineon Technologies office.

Except as otherwise explicitly approved by Infineon Technologies in a written document signed by authorized representatives of Infineon Technologies, Infineon Technologies' products may not be used in any applications where a failure of the product or any consequences of the use thereof can reasonably be expected to result in personal injury.